### **RELEASE NOTES**

# **e-Communications**

**3.0**

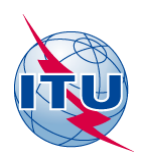

2020 - e-Communications, BR © ITU

# **TABLE OF CONTENTS**

<span id="page-1-0"></span>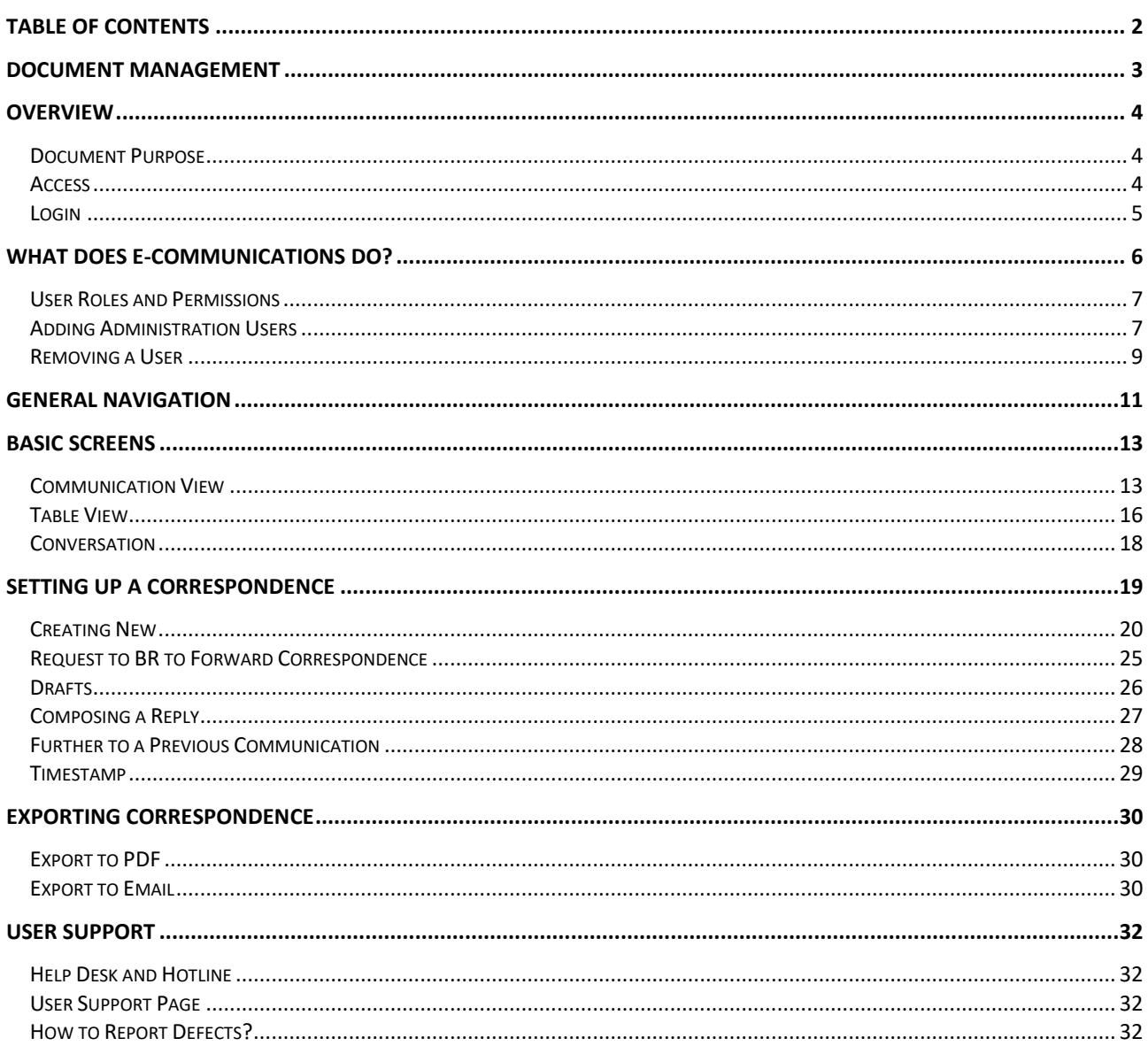

# **DOCUMENT MANAGEMENT**

#### <span id="page-2-0"></span>**Documents used as references**

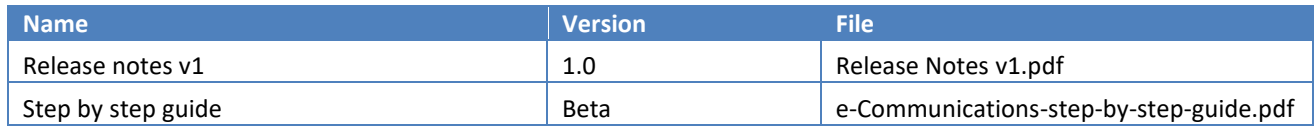

### **OVERVIEW**

#### <span id="page-3-1"></span><span id="page-3-0"></span>**Document Purpose**

This document provides basic information on how to use the e-Communications system version 3.0, released in March 2020. e-Communications is a web-based application, developed by the Radiocommunication Bureau ('Bureau' or 'BR' hereinafter) as instructed by Resolution 907 (rev. WRC-15), to handle all types of administrative correspondence related to space services between Administrations and the Bureau, as well as between Administrations.

The first release of e-Communications included basic functionalities to cover correspondence between Administrations and between Administrations and the Radiocommunication Bureau.

Software Requirements for e-Communications client machines:

- Minimum screen resolution: 1024x768.
- Web browser to use Google Chrome, Microsoft Edge or Internet Explorer.

#### <span id="page-3-2"></span>**Access**

e-Communications is available on the internet at the following address:

**<https://www.itu.int/ITU-R/space/e-communications>**

The user accounts for access can be classified in two categories in version 3.0:

- Administration manager accounts created by the BR;
- Administration user accounts created by those managers.

The access to e-Communications is restricted though a username and password of a TIES user account of Administration managers and Administration users already registered in e-Submission system.

Any Administration could require the BR to create one or multiple Administration manager accounts by sending an e-mail to the Help desk mailbo[x spacehelp@itu.int](mailto:spacehelp@itu.int) or using the hotline +41 22 730 6777 (during the ITU working hours between 9h00 and 17h00 Geneva time).

After an Administration manager user logsin to e-Communications, s/he can register Administration users via the implemented Users management functionality.

#### <span id="page-4-0"></span>**Login**

After a user account is registered in e-Communications, the user can log in to the system following the steps:

- 1. Using a web browser go to the e-Communications website at [https://www.itu.int/ITU-R/space/e-communications;](https://www.itu.int/ITU-R/space/e-communications)
- 2. Make a choice of how long you would like to stay logged in. The log in interface offers by default a session of 10 minutes considering that a public or shared computer is in use. Select the other option for a session of 240 minutes when you are going to use the system as shown on Fig.1.

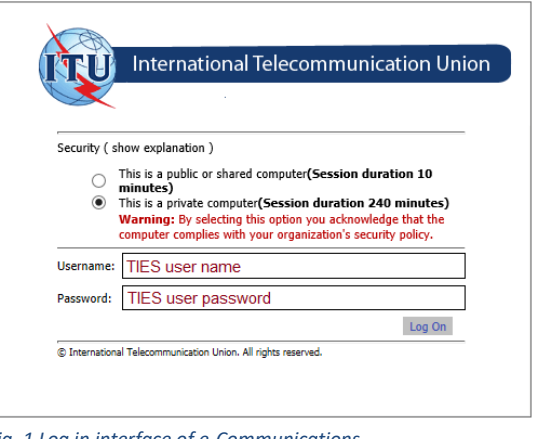

*Fig. 1 Log in interface of e-Communications*

- 3. Enter your TIES username and password and click the Log On button.
- 4. The system validates the entered user credentials (username and password) and determines if this user account is currently enabled. If yes, then the Home page is displayed showing the username on the upper right corner. Click  $\blacktriangleright$  to expand and see the user role, Administration and the Logout link.

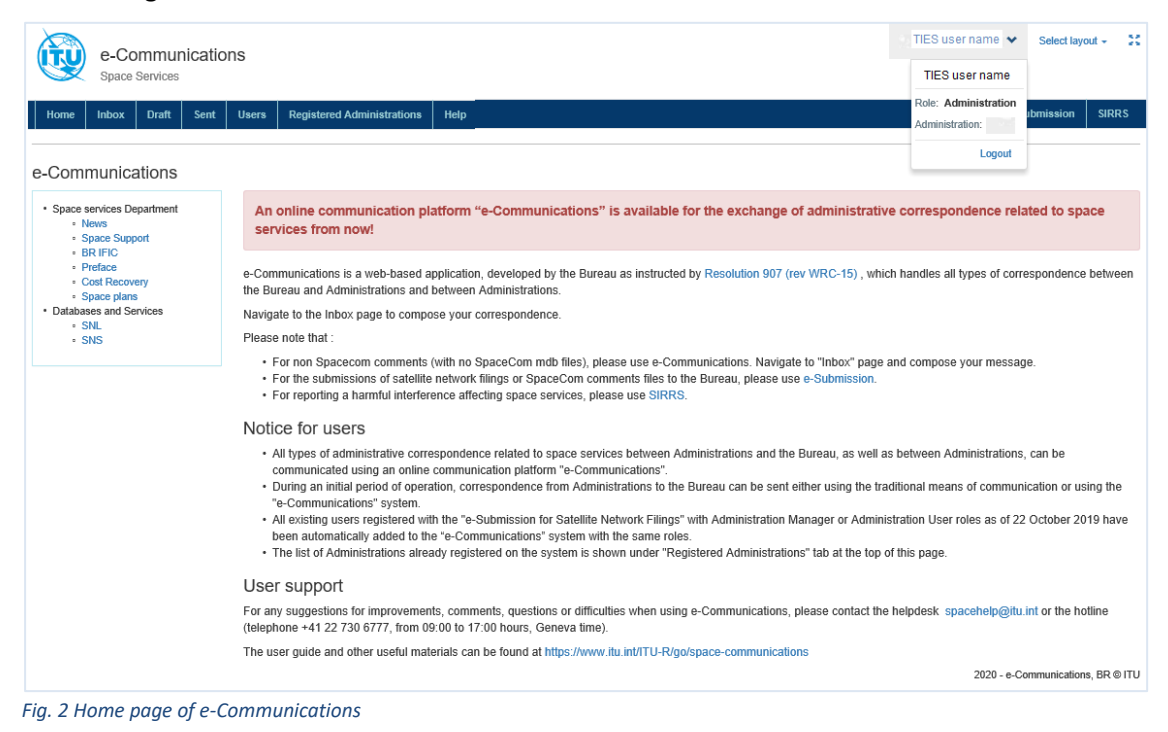

## **WHAT DOES E-COMMUNICATIONS DO?**

<span id="page-5-0"></span>e-Communications is the latest generation of ITU applications for replacing communications by fax, e-mail and traditional postal mailings between the Bureau and Member States with modern electronic communication means, developed by the Bureau as instructed by Resolution 907 (rev. WRC-15).

It handles the administrative correspondence between the Radiocommunication Bureau (BR) and Administrations and between Administrations related to the advance publication, coordination, notification and recording processes, including correspondence related to Appendices 30, 30A and 30B, for satellite networks, Earth stations and radio astronomy stations.

This release only includes functionalities to cover correspondence between Administrations and between Administrations and the Bureau. Future releases will enlarge the system by including in the process Operators and Intergovernmental Satellite Organizations (IGSO).

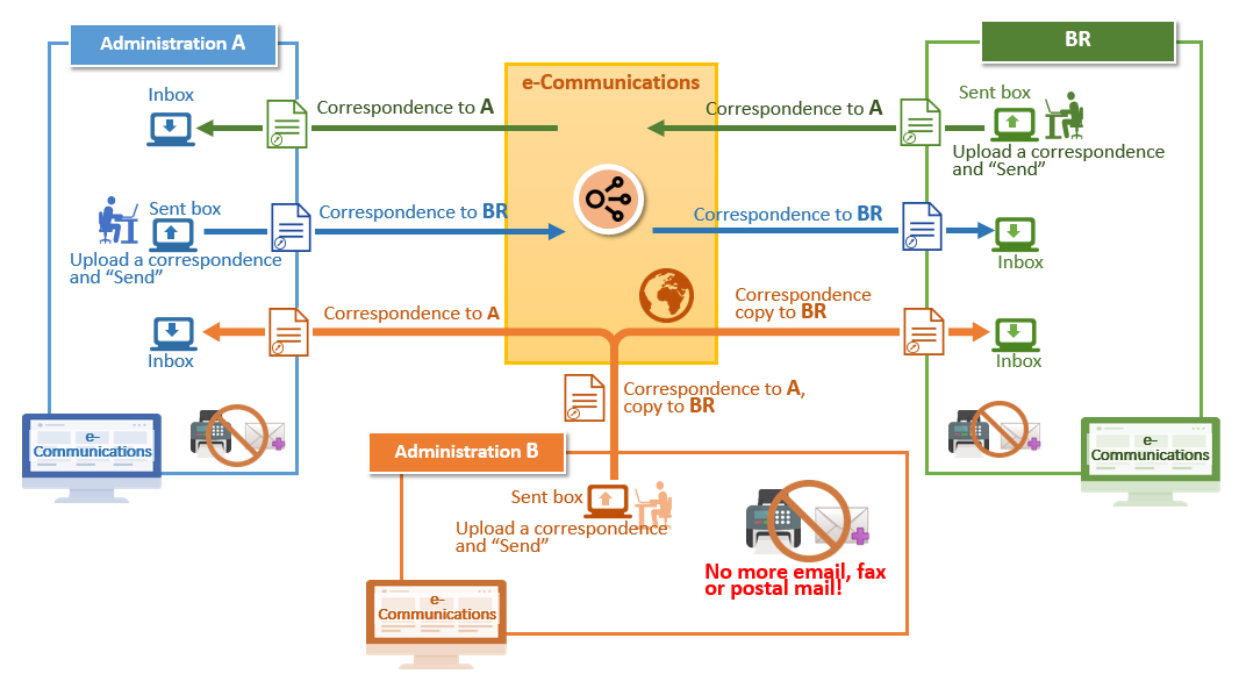

*Fig. 3 Abstract view of the system*

Using a simple and intuitive interface, the users of e-Communications can read, create and send a correspondence. e-Communications offers a shared service for users on the Administration level - if one reads a new correspondence, other users will see it as already read by their Administration. Therefore, it is important to determine responsible persons for replying to a received correspondence as well as sending new ones in such a way as to avoid sending the same correspondence twice.

The system records the history of events related to each correspondence.

#### <span id="page-6-0"></span>**User Roles and Permissions**

The Radiocommunication Bureau is responsible for registering the accounts of Administration managers in e-Communications. In this respect, the Member States are invited to communicate the list of Administration managers (one or several persons) to the Bureau by fax sent to +41 22 730 5785. The mandatory information to be provided includes: the person's name, title, email address, telephone number and TIES username.

After a person has been given the credentials of an Administration manager in e-Communications, s/he can manage the access rights of other members of the Administration via the system. New Administration user accounts can be added, an existing account can be removed, or a new role could be assigned to a user already registered in the system.

#### <span id="page-6-1"></span>**Adding Administration Users**

Only an Administration manager user can add an Administration user account following the steps:

1. After log in to the system, select the **Users** page.

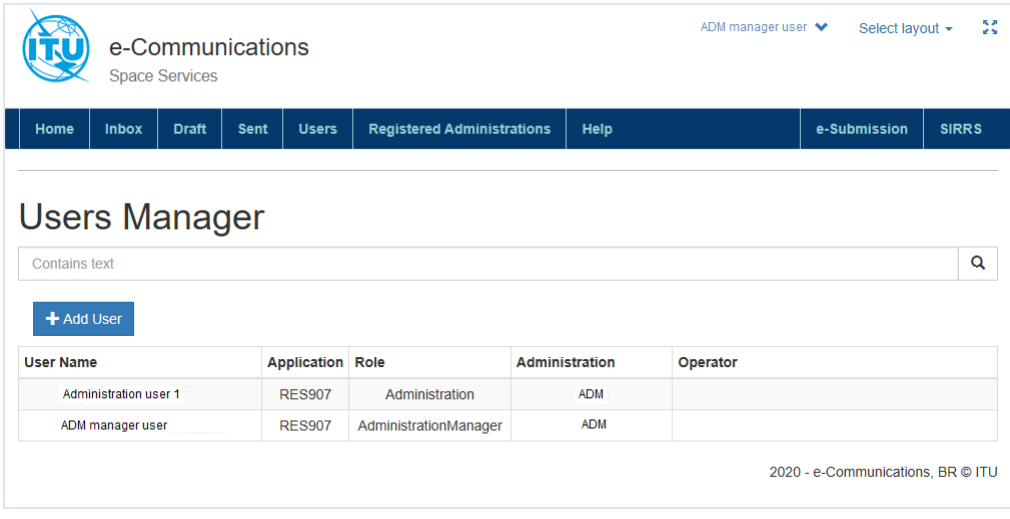

*Fig. 4 Page for managing users*

2. Click on the **+Add User** button to open the **Add User** page (Fig.5).

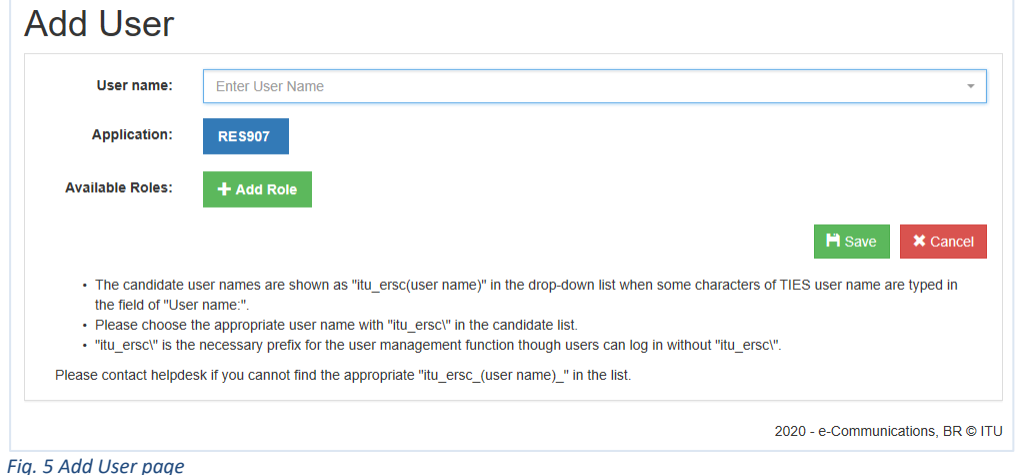

3. Enter the TIES username of the new user in the **User name** field and select the user name from the displayed preselected list (itu\_ersc\RTRAIN\_F in our example).

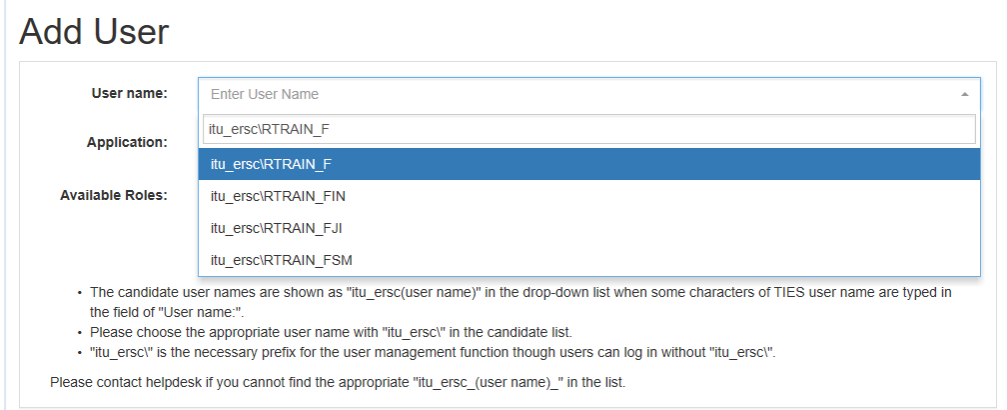

*Fig. 6 Selecting a user from the list of TIES accounts*

#### 4. Click on the **+Add Role** button and a **New role\*** will be displayed (Fig. 7).

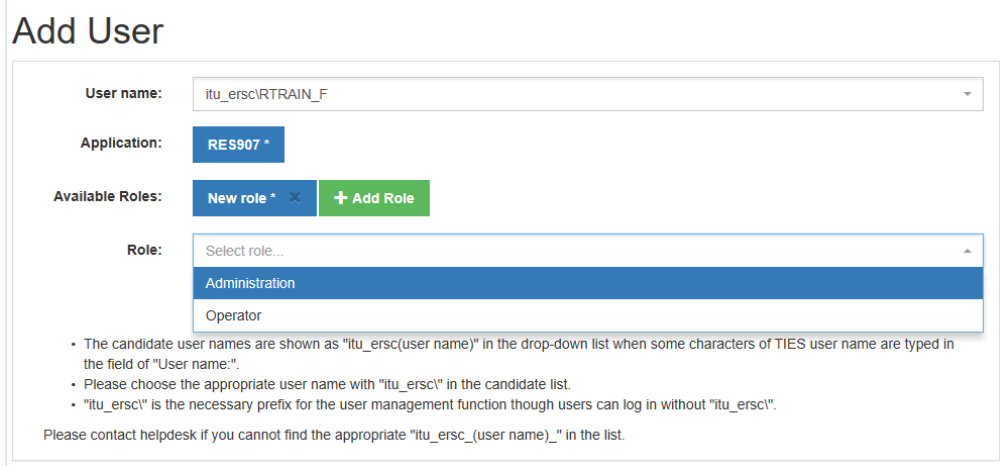

*Fig. 7 Selection of the Administrator user role*

- 5. Select the role of Administration from the list. The **New role\*** changes to the **Administration\*** and below the **Role** field is displayed the Administration code of the Administration manager as a read-only field.
- 6. Click on **Save** to add this new Administration user to the system.

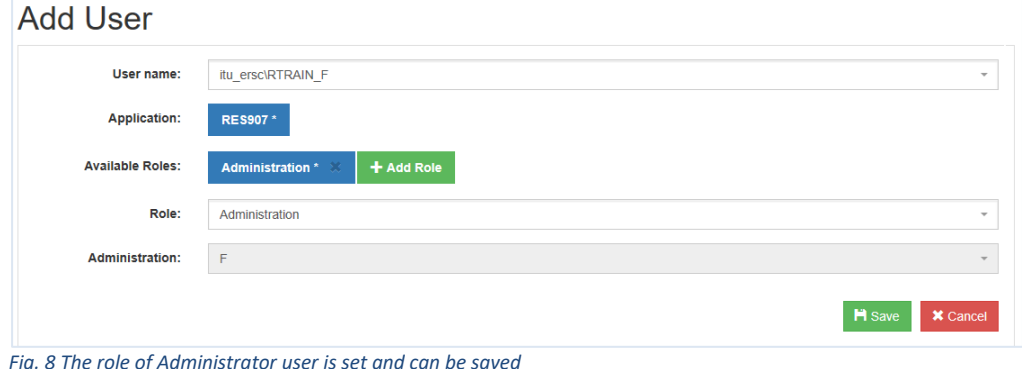

The **Add User** page closes and the **Users Manager** page is displayed. If a user enters an existing username (such as RTRAIN F from our example) in the search field and clicks on the search button  $\overline{Q}$ , the system will find and display it as shown next.

| <b>Users Manager</b> |                         |                |                       |          |                                   |
|----------------------|-------------------------|----------------|-----------------------|----------|-----------------------------------|
| <b>RTRAIN F</b>      |                         |                |                       |          | Q                                 |
| + Add User           |                         |                |                       |          |                                   |
| <b>User Name</b>     | <b>Application Role</b> |                | <b>Administration</b> | Operator |                                   |
| itu ersc\RTRAIN F    | <b>RFS907</b>           | Administration | F                     |          |                                   |
|                      |                         |                |                       |          | 2020 - e-Communications, BR @ ITU |

*Fig. 9 Searching for a user in the system*

Important note: the functionality related to Operator users is not yet implemented in e-Communications. The choice of an Operator appears in the list of roles because the user management system is common for both e-Communications and e-Submission and the Operator users have access to the e-Submission system. The Operator role should not be selected until a future announcement.

#### <span id="page-8-0"></span>**Removing a User**

A user account can be removed only by a user having permissions for user management – in the case of e-Communications, this is the Administration manager user. Below are listed the steps to follow when removing an Administration user from the system:

- 1. After log in to the system, select the **Users** page.
- 2. Enter the username of the person who should no longer have access to e-Communications in the search field and click the search button (Fig.9).
- 3. Click on the line containing the username that should be removed. The **Edit User** page opens.

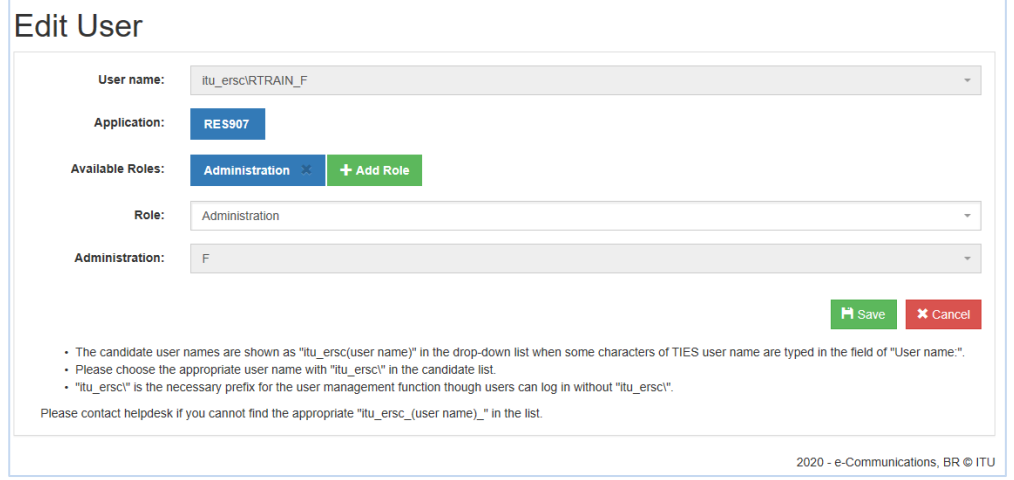

*Fig. 10 Edit User page*

- 4. Click the **[x]** button of the **Administration** role (listed under **Available Roles**) to remove it.
- 5. Click the **Remove** button to confirm the removal on the displayed confirmation popup.

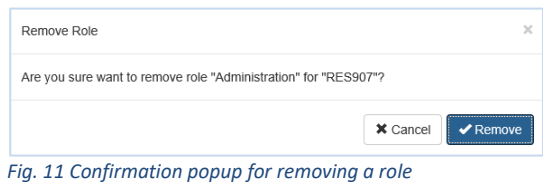

6. The role of Administration is removed from the **Available roles** on the **Edit User** page.

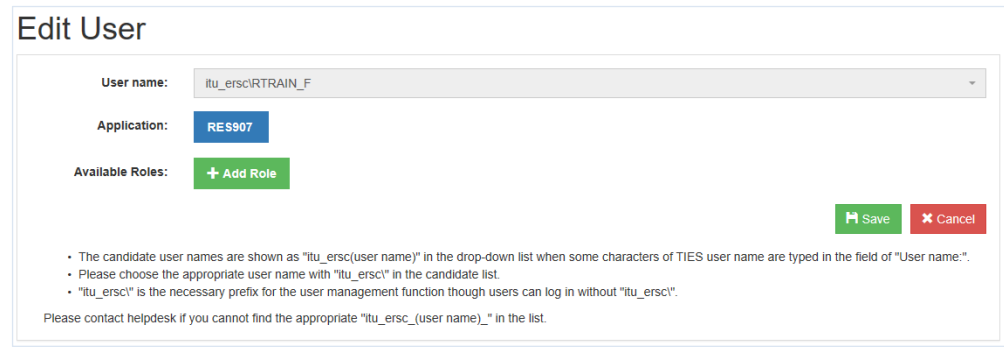

*Fig. 12 User account with no roles in the system*

#### 7. Click the Save button to register the removal.

After those steps the user will not be able to log in to e-Communications anymore. If you search for this user account (RTRAIN\_F in our example), it will not be found by the system (Fig.13).

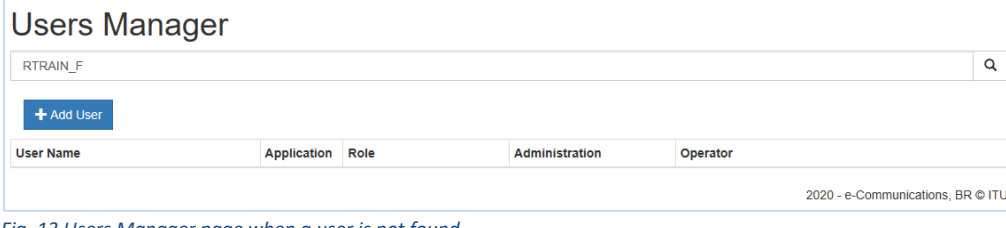

*Fig. 13 Users Manager page when a user is not found*

### **GENERAL NAVIGATION**

<span id="page-10-0"></span>After a successful login a user is directed to the **Home** page of e-Communications where we share the latest information about the system, a list of useful links and how to get support in case of need. The username is displayed on the top right corner and additional information about the user role at the user's Administration can be seen if the  $\blacktriangleright$  button is clicked. From the expanded popup the user can logout.

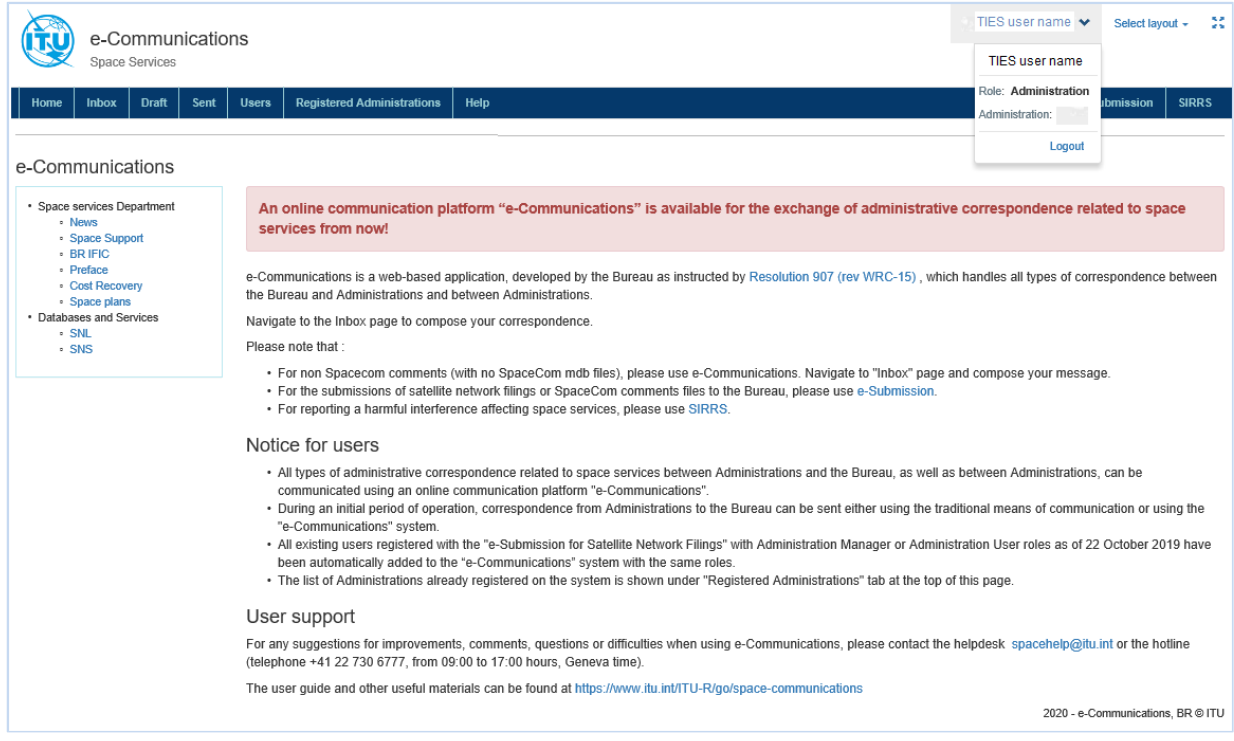

*Fig. 14 Home page*

The e-Communications system organizes correspondence in three tabbed pages - Inbox, Draft and Sent. The **Inbox** shows any received correspondence. The **Draft** page shows any saved but not sent correspondence. Users can open a draft anytime to edit and save it again or to complete and send it. The saved copies of any sent correspondence are shown in **Sent**.

Any of **Inbox**, **Draft** and **Sent** can be displayed in either table or communication view layout. The **Communication view** layout is set by default. To change it, open the **Select layout** drop-down list and select the **Table view** layout.

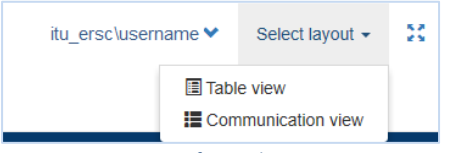

*Fig. 15 Layout options for a selection*

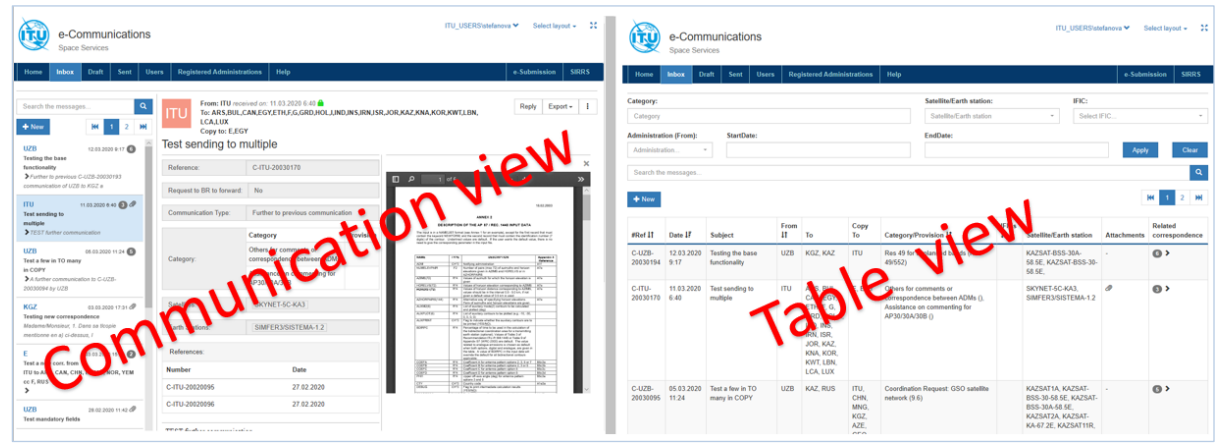

*Fig. 16 Communication and table view*

The **Users** page contains a list all registered e-Communications users at the Administration. The **Registered Administrations** page displays the list of Administrations currently using the e-Communications system. Any correspondence to Administrations not included in this list must be sent using traditional means: a telefax, an email or a postal mailing.

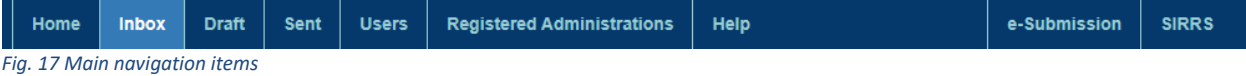

e-Communications provides direct access to both:

- **e-Submission** (e-Submission of Satellite Network Filings) allowing users to upload and submit satellite network filings and SpaceCom comments to the BR,
- **SIRRS** (Space Interference Reporting and Resolution System) allowing users to create reports of harmful interference in the name of their Administration and to submit them to the BR.

### <span id="page-12-1"></span><span id="page-12-0"></span>**Communication View**

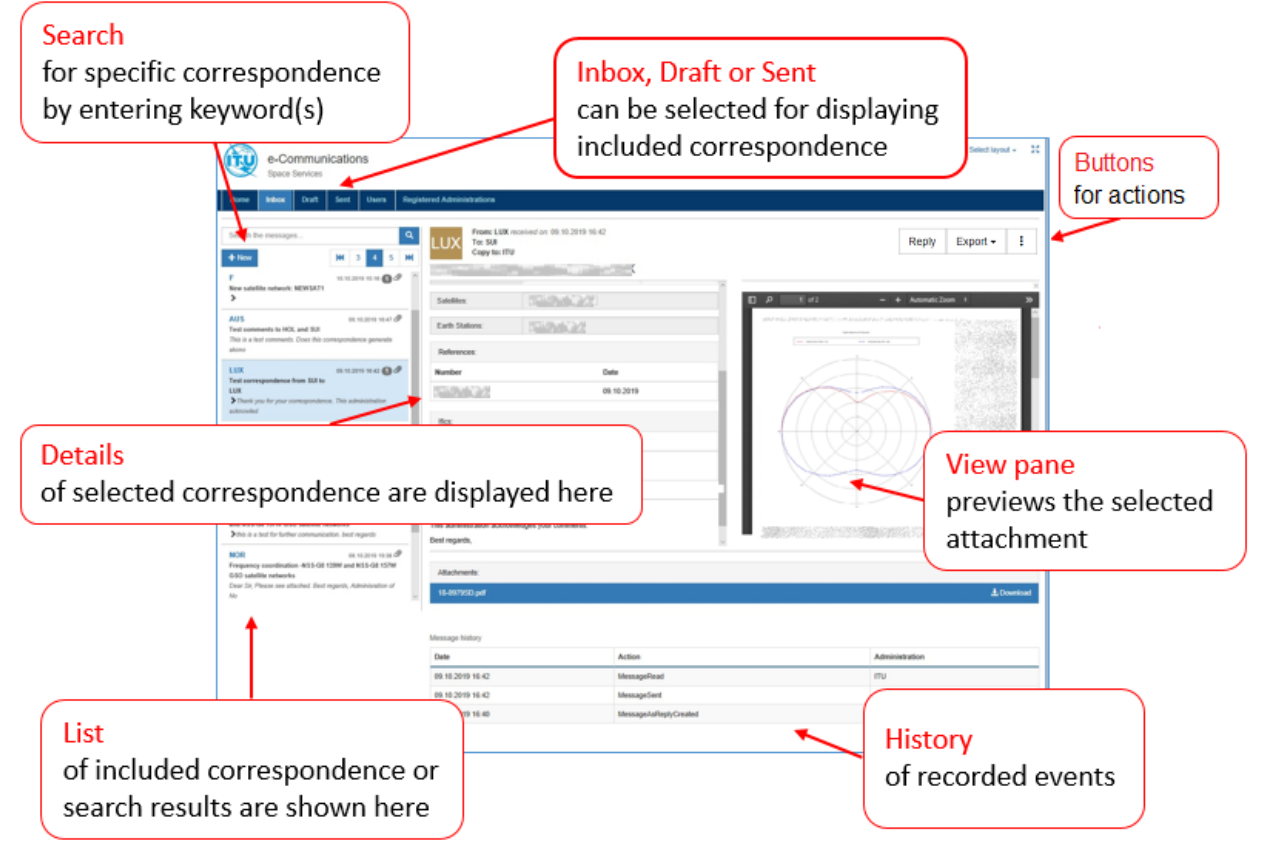

*Fig. 18 Basic screen functions*

When any of **Inbox**, **Draft** or **Sent** is selected, it opens in communication view by default and displays a list of included correspondence on the left. After a correspondence is selected in the list of the **Inbox**, its details are displayed on the right and it is possible to access the attached files.

To quickly scan the correspondence list, a preview including the sender, the correspondence date and time, the attachment icon  $\mathcal O$  (if there are attached files), the subject (in bold) and the first lines of the message are displayed in the list. The new, unread correspondence is displayed with a blue vertical line on the left in the list as shown on the first image (Fig.19). e-Communications marks the correspondence as read when it is selected, and its details are displayed on the right - at that moment the **MessageRead** event is registered in the history and the blue vertical line is removed.

```
12.03.2020 9:44
                        MessageRead
                                                                                  ITU
Fig. 19 Message read event in the Message history
```
If the correspondence should remain as unread for some reason, click the  $\pm$  button on the top right corner and select **Mark as unread** from the menu**.** Please note that this will not remove the MessageRead event from the history.

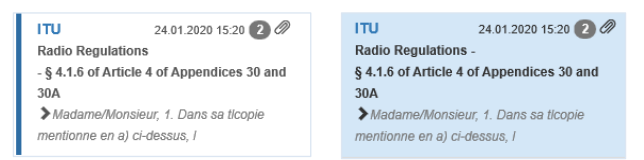

*Fig. 20 Unread and selected (read) correspondence preview in the list*

When a correspondence includes several exchanged messages under the same subject, only the latest one is displayed in the Communication view list. The number near the attachment icon (such as  $\mathcal{O}(\mathcal{O})$ ) shows how many are collapsed. Click the  $\bullet$  icon in front of the message text to expand the list.

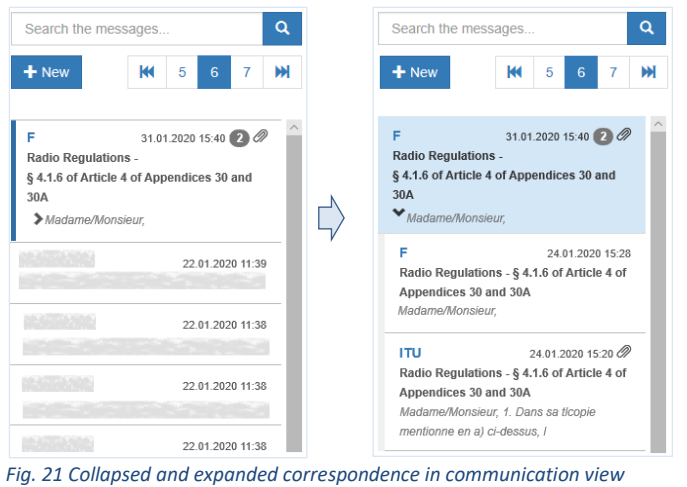

The action buttons are in the top right corner and they are related to the content displayed in the details. For example, if a received correspondence is selected in the Inbox, users can act by clicking on **Reply**, **Export** and **More...** ( $\boxed{\div}$ ) buttons.

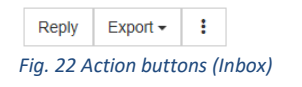

Click **Reply** to compose a response to a correspondence selected from the list.

Click **Export** and select **To Email** to send the selected correspondence, including the attached files, to a given e-mail address via the e-Communications system.

Click **Export** and select **To Pdf** to export the selected correspondence to a PDF file but without the attached files.

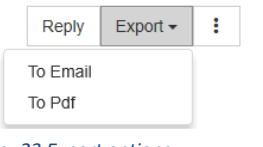

*Fig. 23 Export options*

Click the More... ( $\left| \cdot \right|$ ) button to set a correspondence as unread or to set the status to Handled.

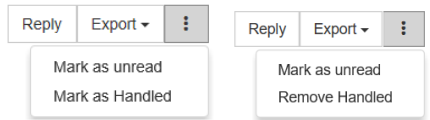

*Fig. 24 More options: Mark as unread, Mark as Handled or Remove Handled (if Handled was already set)*

As explained previously, any unread correspondence has a blue vertical line on the left.

Setting a correspondence to **Handled** status helps to inform other users at the Administration of the completion of tasks related to this correspondence. If set as Handled, the correspondence has a small green mark in the list on the left in communication view, and the Handled status when its details are

displayed. Additional information is displayed on mouseover on the <sup>o</sup> icon near to the status label.

To remove the **Handled** status, open the correspondence and select **Remove Handled** via the More... ( $\boxed{\pm}$ ) button.

Please note that the actions of setting unread, Handled or removing Handled are not registered in the Message history.

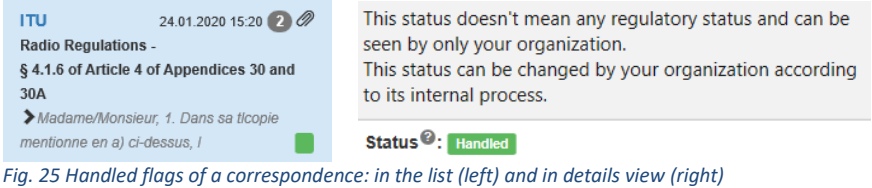

#### <span id="page-15-0"></span>**Table View**

The table view of the **Inbox**, **Draft** and **Sent** provides a user-friendly interface helping users to find specific information; to arrange data in the table by sorting some of the columns.

Correspondence is displayed in a table view over several pages and using the navigation buttons the user can easily navigate to the first, last page or to one of displayed page numbers.

Any unread correspondence has a blue vertical line on the left.

Any correspondence set as **Handled** is displayed with a status label **Handled** below the reference number.

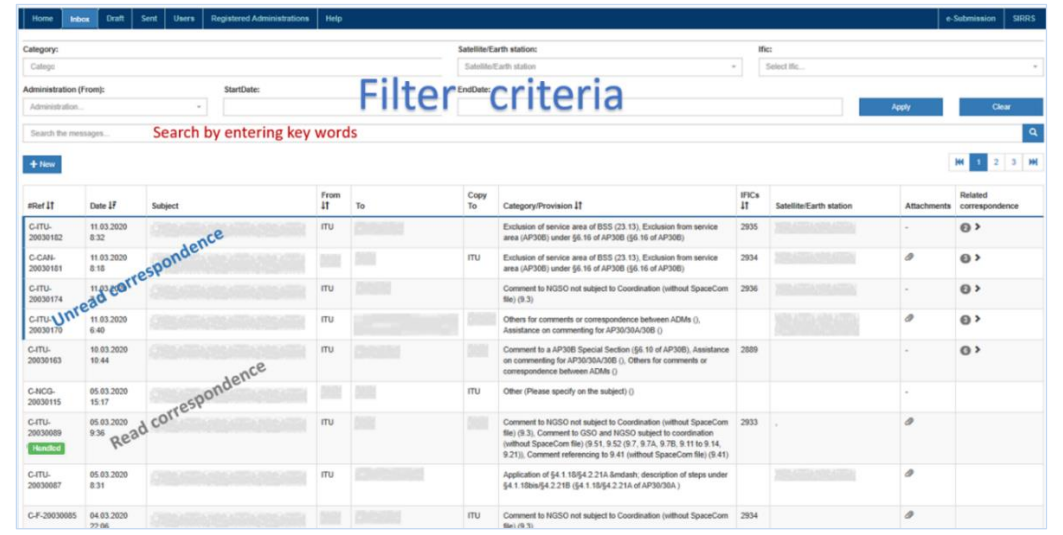

*Fig. 26 Table view of Inbox*

Click on a row to open and see the correspondence details. To return to the table view, click the **[x]** button on the top right corner (marked with a red square on the next image).

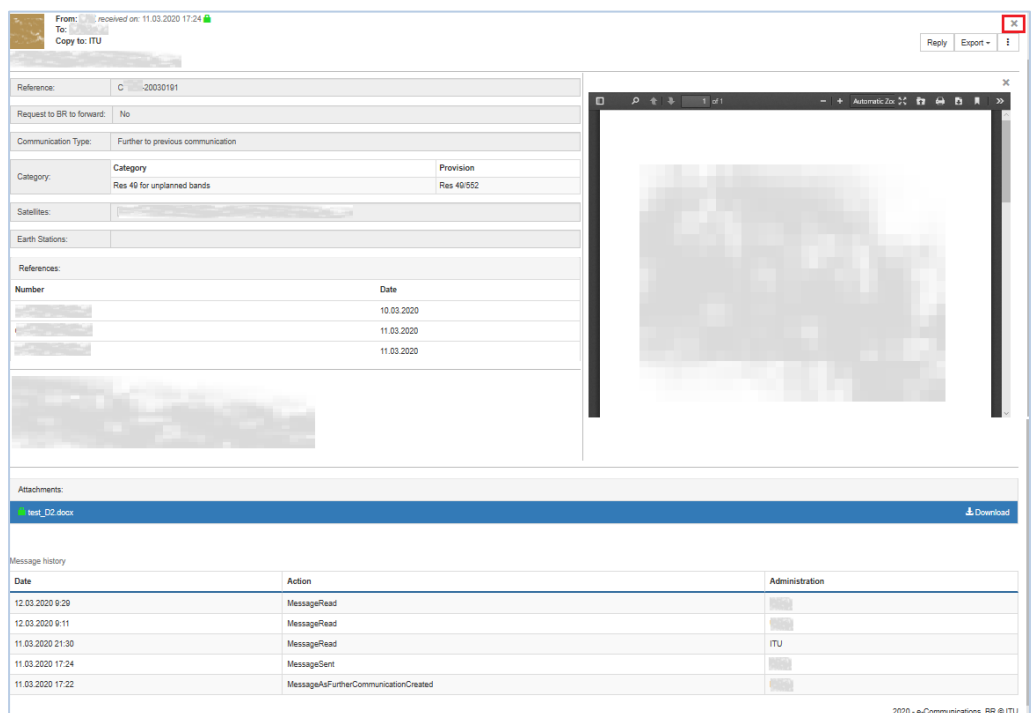

*Fig. 27 Correspondence detail*

Several columns of the table have a clickable header for enabling sorting of the data in the column. They can be recognised by arrows next to the column name Date  $\downarrow \uparrow$ . When clicked, the right arrow changes to indicate in which order the column is sorted (ascending  $\downarrow\bar{e}$  or descending  $\downarrow\bar{f}$ ). Clicking on a column that is already sorted will reverse the order. For example, the Date column will be sorted from oldest to newest  $\frac{1}{2}$  or from newest to oldest  $\frac{1}{2}$  date.

The Administration codes in From column can be sorted in ascending order from A to Z  $\downarrow \downarrow$  or in descending order from Z to  $A \cdot \overline{F}$ .

Use the filter tool for a simple and fast way to temporarily hide some of the data in the table and focus on the data you want to see. Enter desired filter criteria in the fields (Administration code, Category name, satellite or Earth station name, a range of dates, BR IFIC number) and click the **Apply** button. To clear out a filter and redisplay all data in the table, click the **Clear** button.

What can be filtered?

- Correspondence received by a specified Administration or by the Bureau.
- Correspondence under a specified category or a list of categories.
- Correspondence related to a specified satellite networks (satellite and/or Earth station).
- Correspondence in a specified date range.
- Correspondence related to a specified BR IFIC number.

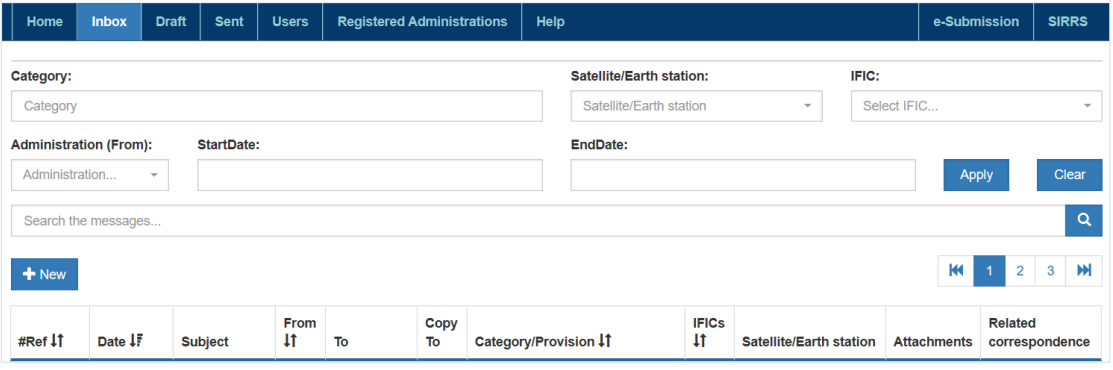

*Fig. 28 Filters and the search field in table view*

If you are looking for a specific text in a correspondence, enter the key words in the field 'Search the messages...' and click the search icon  $\blacksquare$ .

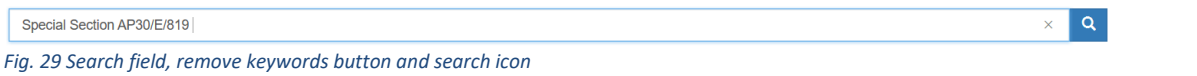

To remove the entered keywords from the search field, click first the [x] button near the search icon. Afterwards, click  $\lceil \cdot \rceil$  to redisplay all data in the table.

#### <span id="page-17-0"></span>**Conversation**

The correspondence can be grouped in conversations. A conversation includes all messages in the same thread with the same subject line.

| #Ref 11          | Date 17             | <b>Subject</b> | From | Copy<br>То | Category/Provision 11                                                                                                    | <b>IFICS</b> | <b>Satellite/Earth station</b> | <b>Attachments</b> | <b>Related</b><br>correspondence |
|------------------|---------------------|----------------|------|------------|----------------------------------------------------------------------------------------------------|--------------|--------------------------------|--------------------|----------------------------------|
| $C-$<br>20030198 | 12.03.2020<br>11:57 |                |      | ITU        | Exclusion of service area of BSS<br>(23.13), Exclusion from service area<br>(AP30B) under §6.16 of AP30B (§6.16<br>of AP30B) | 2933         |                                |                    | $\bullet$                        |

*Fig. 30 Collapsed conversation (table view)*

Conversations that include multiple messages are identified in the table view by a triangular expand/collapse icon  $\bullet\bullet$  and the number shows how many pieces of correspondence are collapsed. Click the  $\triangleright$  icon to expand or collapse a conversation. Please note that the sent correspondence (stored in Sent) are also included in the conversations displayed in the table view of the **Inbox**.

| #Ref IT                      | Date IF             | <b>Subject</b> | From<br>$\ddagger$ | To         | Copy<br>To | Category/Provision 11                                                                                                    | <b>IFICs</b><br>1t | <b>Satellite/Earth station</b> | <b>Attachments</b> | <b>Related</b><br>correspondence |
|------------------------------|---------------------|----------------|--------------------|------------|------------|----------------------------------------------------------------------------------------------------|--------------------|--------------------------------|--------------------|----------------------------------|
| $C-1$<br>20030231<br>Handled | 13.03.2020<br>16:28 |                |                    | <b>ITU</b> |            | Comment to GSO and NGSO subject<br>to coordination (without SpaceCom file)<br>(9.51, 9.52 (9.7, 9.7A, 9.7B, 9.11 to<br>9.14, 9.21)), Correspondence related<br>to coordination meeting () | 2921               |                                |                    |                                  |
| $C-0$<br>20030198            | 12.03.2020<br>11:57 |                |                    |            | <b>ITU</b> | Exclusion of service area of BSS<br>(23.13), Exclusion from service area<br>(AP30B) under §6.16 of AP30B (§6.16<br>of AP30B)                                                              | 2913               |                                |                    | <b>OY</b>                        |
| C <sub>c</sub><br>20030197   | 12.03.2020<br>11:42 |                |                    |            | <b>ITU</b> | Exclusion of service area of BSS<br>(23.13), Exclusion from service area<br>(AP30B) under §6.16 of AP30B (§6.16<br>of AP30B)                                                              | 2913               |                                | $\mathscr{D}$      |                                  |
| $C -$<br>20030196            | 12.03.2020<br>11:29 |                |                    |            | <b>ITU</b> | Exclusion of service area of BSS<br>(23.13), Exclusion from service area<br>(AP30B) under §6.16 of AP30B (§6.16<br>of AP30B)                                                              | 2913               |                                | <sup>®</sup>       |                                  |

*Fig. 31 Expanded conversation (table view)*

The user interface in Communication view is slightly different. The number of collapsed items is displayed near the attachment icon  $\bullet\hspace{-.05in}\bullet\hspace{-.05in}$  and the triangular expand/collapse icon  $\bullet\hspace{-.05in}$  is in front of the previewed message text.

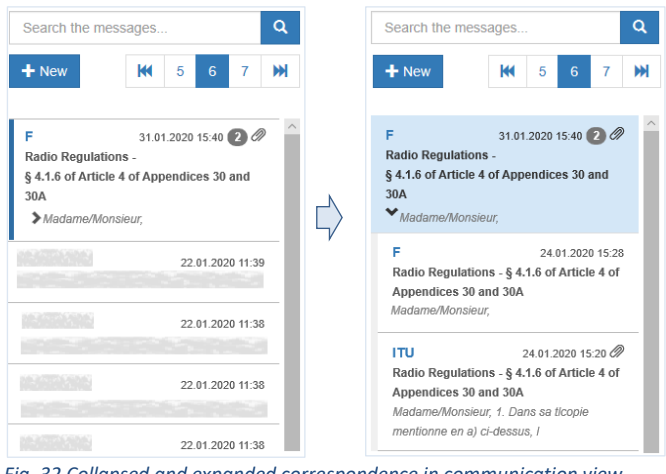

*Fig. 32 Collapsed and expanded correspondence in communication view*

Within each conversation, correspondence is stored with the newest one on top and this order cannot be changed. When you expand a conversation, any unread correspondence has a blue vertical line on the left.

### **SETTING UP A CORRESPONDENCE**

<span id="page-18-0"></span>The e-Communications system provides the following types of communications: *new communication*, *further to previous communication*, *reply*, and *request to BR to forward* a correspondence, created as a *new communication* but serving specific cases when an Administration could not address its correspondence directly to one or more Administrations and seeks the assistance of the BR.

Communication Type: New communication Further to previous communication Reply *Fig. 33 Different types of communications*

When e-Communications is given a **+New**, **Further communication** or **Reply** command, it opens a pane for composing a correspondence.

When you create a *new communication* by clicking on **+New**, all data should be entered from scratch. After sending, the new communication can be found in **Sent**.

Create a *further to previous communication* when something important was forgotten in an already sent *new communication.* Find the original correspondence you have sent, click the **Further communication** button and complete it with additional explanations and/or attachments. Please note that a *further to previous communication* is not allowed if a new communication was created as a *request to BR to forward* the correspondence; hence if you open it in **Sent**, the **Further communication** button will not be present.

When you receive a correspondence, the main action you can take on it is to **Reply** to the original sender and all other recipients. When you reply to a *new communication* or a *further to previous communication*, the original data remains as read-only in most of the fields. You can provide requested information or inform about actions taken and attach appropriate files.

#### <span id="page-19-0"></span>**Creating New**

To create a new correspondence, use the **+New** button, which is present on the **Inbox**, **Draft**, and **Sent** pages in both table and communication views. After **+New** is clicked, the compose interface of new communication is displayed as shown in the next image. The red asterisk means that the field is mandatory and must be filled.

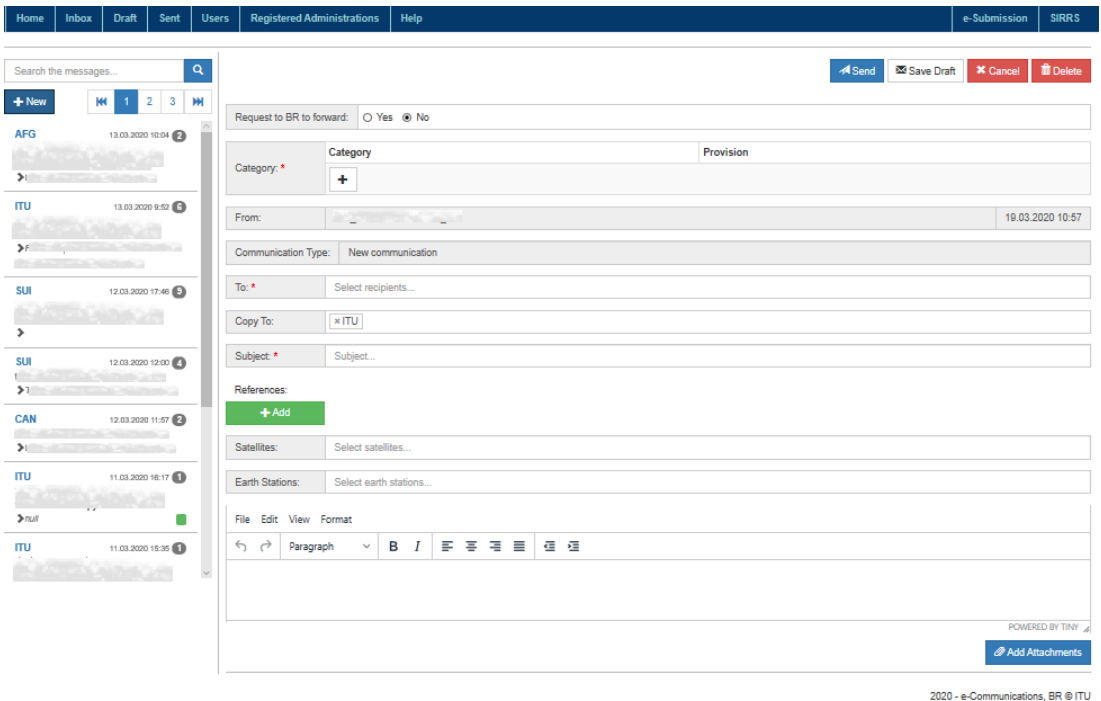

*Fig. 34 Compose interface of a new communication*

The compose interface starts with an option related to a request to the BR to forward this new communication. By default, **No** is selected (corresponding to the majority of cases).

Request to BR to forward: ○ Yes ● No *Fig. 35 Request for forwarding (default option)*

If for some reason, such as a diplomatic issue, your Administration cannot address its correspondence directly to one or more Administrations, it could seek the assistance of the Bureau by selecting **Yes**. This specific case will be explained later in a separate chapter.

Follow these steps to create a new correspondence:

1. Each correspondence should be tagged with a main category and a subcategory. This is a mandatory field. In the **Category** section click the **[+]** button to display the popup for category selection.

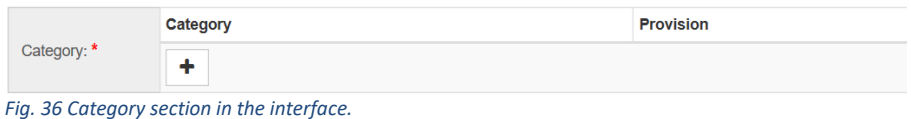

2. Click  $\bullet$  to expand a detailed list of subcategories or if expanded, click to collapse it. To see the detailed lists of all categories, click the **Expand all** button. To hide it, click the **Collapse all** button.

| Note:                                                                                            |                                                                                                    |              |
|--------------------------------------------------------------------------------------------------|----------------------------------------------------------------------------------------------------|--------------|
|                                                                                                  |                                                                                                    |              |
| - Multiple categories can be chosen for "Comments and correspondence between ADMs"               |                                                                                                    |              |
| • Only 1 category can be chosen for other categories.                                            |                                                                                                    |              |
|                                                                                                  | · Space network filings and Comments with SpaceCom comments files shall be submitted via e-Submission system. The |              |
| filings and SpaceCom comments submitted through e-Communications are not accepted by the Bureau. |                                                                                                    |              |
|                                                                                                  | <b>Expand all</b>                                                                                                 | Collapse all |
|                                                                                                  |                                                                                                    |              |
| <b>▼ Comments and correspondence between ADMs</b>                                                | $\vee$ API                                                                                                    |              |
| <b>▼ Coordination Request</b>                                                                    | <b>▼</b> Notification                                                                                             |              |
| <b>★ Enquiry for EPFD</b>                                                                        | $\blacktriangleright$ AP30/30A                                                                                    |              |
| $\vee$ AP30B                                                                                     | $\blacktriangleright$ Due Diligence                                                                               |              |
| ← Harmful Interference                                                                           | ₩ MIFR-13.6/BIU/Suspension/Res40                                                                                  |              |
| <b>▼ Suppression</b>                                                                             | $\blacktriangleright$ Cost recovery                                                                               |              |
|                                                                                                  |                                                                                                    |              |
| <b>▼ Request for requlatory assistance</b>                                                       | $\blacktriangleright$ General enquiries                                                                           |              |

*Fig. 37 Category selection popup*

3. Select one or multiple subcategories related to the correspondence by ticking the corresponding check boxes. Multiple subcategories can only be selected under the category 'Comments and correspondence between ADMs'. For all other subcategories, only one can be chosen at any time via a radio button. If multiple subcategories of 'Comments and correspondence between ADMs' have been selected, choosing one from any other category will deselect them.

Please note that the related provision(s) are displayed when the mouse pointer is hovered over a category in the list.

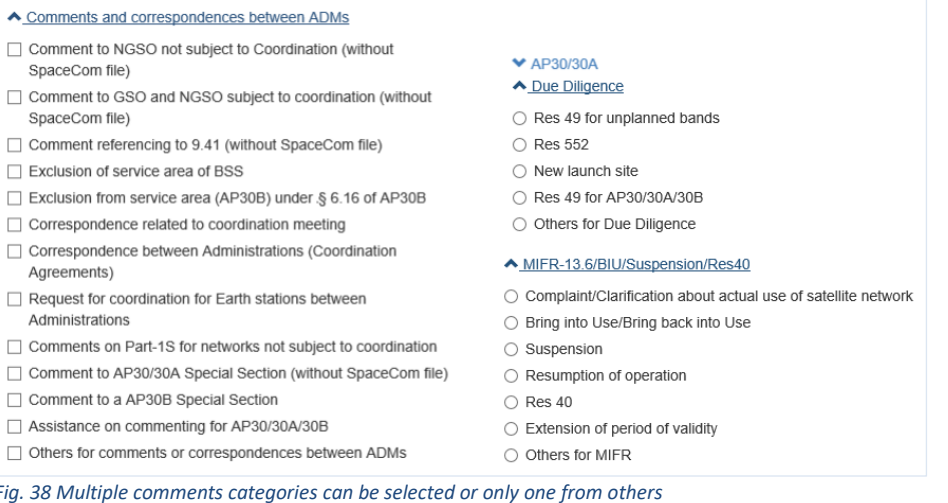

4. Click the **Save** button to save the subcategory selection and return to the composing interface. The selected subcategory and corresponding provision will be displayed in the Categories fields in the following way.

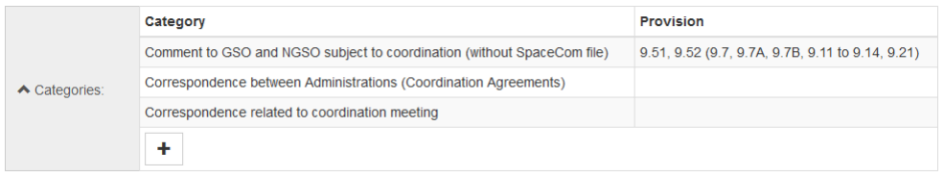

*Fig. 39 Selected categories and corresponding provisions*

The selection of one or multiple subcategories under **'Comments and correspondence between ADMs**' could require a BR IFIC number as mandatory information. In this case, the user interface adapts accordingly. The red asterisk and the  $\bullet$  icon call the user's attention to mandatory data that should be provided.

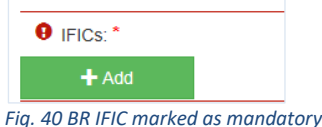

For the subcategories listed below, a BR IFIC number is mandatory:

- Comment to NGSO not subject to Coordination (without SpaceCom file),
- Comment to GSO and NGSO subject to coordination (without SpaceCom file),
- Comment referencing to 9.41 (without SpaceCom file),
- Exclusion of service area of BSS,
- Exclusion from service area (AP30B) under §6.16 of AP30B,
- Comments on Part-IS for networks not subject to coordination,
- Comment to AP30/30A Special Section (without SpaceCom file),
- Comment to AP30B Special Section.

Click the **+Add** button and select the appropriate BR IFIC number from the list. The date of the publication will be completed by the system.

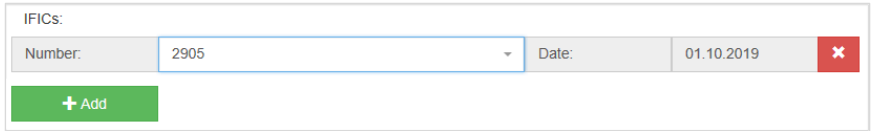

*Fig. 41 Interface for adding a BR IFIC*

5. Specify who receives this correspondence in the **To** field. Multiple recipients can be entered there. Start typing an Administration code or 'ITU' and the system will display matching cases from a preselected list. Click on the desired Administration code or on 'ITU' to add it into the field. Pay attention to not select the same Administration twice because this will remove it from the field. To delete an incorrect selection, click **[x]** next to the code.

If an Administration, to which the user intends to send a correspondence, does not have a registered user in e-Communications, the following icon is displayed beside the Administration code  $\bullet$  and a warning message will be displayed in addition on mouseover.

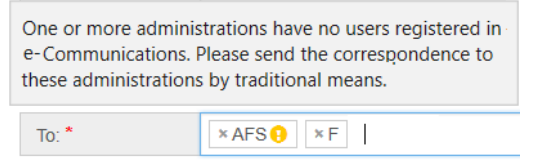

*Fig. 42 Alert about unregistered Administration in e-Communications*

6. Specify who receives this correspondence in the **Copy to** field. By default, the ITU is preselected there but it can be removed if you do not need to send a copy to the BR. If additional recipients must be added, start typing the Administration code and select it from the list. Recipients specified in this field will also be shown to other recipients of the message. To remove a selection, click on [x] next to the code. Again, if an Administration, to which the user intends to send a copy of the correspondence, does not use e-Communications, the user will be alerted by this icon  $\bullet$ and an additional explanation when the mouse pointer hovers over it (Fig. 41).

7. Click the **+Add** button to enter a reference number of previously sent/received correspondence related to what you are composing and set its date using the date picker. Once the **+Add** button is clicked, both the **Number** and **Date** fields become mandatory. If a reference field was added erroneously, it could be removed via the  $\boldsymbol{\ast}$  button.

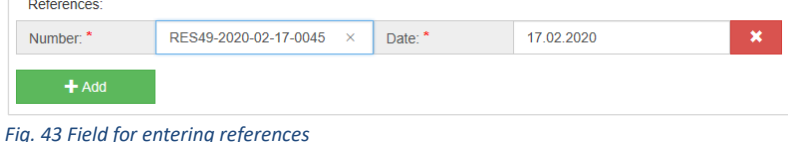

- 8. In the **Subject** field, type a few words describing the correspondence content (up to 255 characters); for example, type the title of the letter attached to the correspondence. This information lets recipients see what the correspondence is about. The system will group messages in conversations when the same subject field is used in the correspondence.
- 9. Start typing in the **Satellites** field the name of the satellite network related to this correspondence. The auto-complete function automatically displays a list of matching names based on what you are entering. Select the name from the list to add it into the field. Multiple satellite network names can be entered in this field. To remove an incorrect selection, click on **[x]**  next to the satellite name. The system also accepts a new satellite network name to be entered here – just type it and when it is complete, select it from the list (click on the blue area).

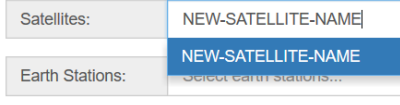

*Fig. 44 New satellite name*

- 10. Enter in the **Earth Stations** field one or multiple Earth station names. Start typing and select from the list of the matching names proposed by the system. The system accepts a new Earth station name to be entered here.
- 11. Describe the purpose of this correspondence in the **Message** box that provides a set of editing features like in a word processor. The message can be long up to 4095 characters.

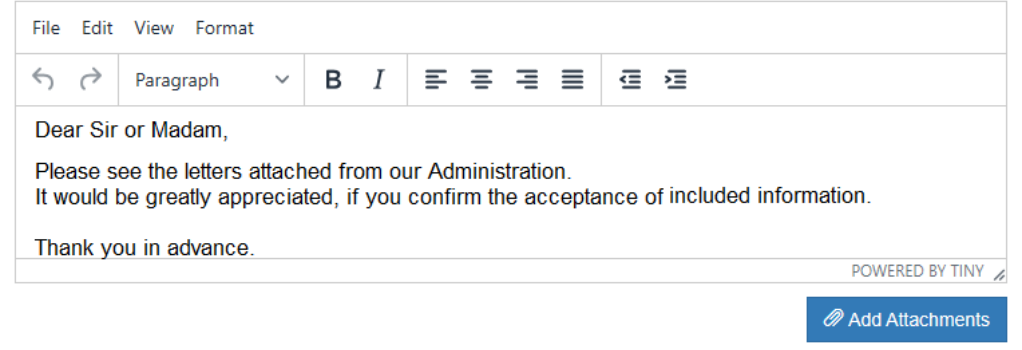

#### *Fig. 45 Message editor*

- 12. Click the **Add Attachments** button below the **Message editor** to browse to the location of the file(s) you would like to attach, select the file(s) and click Open. Repeat until all desired files are attached. e-Communications allows users to attach many file types as .doc, .xls, .pdf, .jpg, .png, .rtf, .ppt, .xml, .rar, etc. Some of them (.pdf, .doc, .rtf, .jpg, .png, .tif) can be previewed within the viewer. Select a file from the list of attached files to display its content in the file viewer. The interface allows downloading a file via the **Download** button or removing it via the **Delete** button.
- 13. When the new correspondence is ready to be sent, click the **Send** button. The following confirmation popup is displayed, and the correspondence is sent after you confirm by clicking on **Yes**.

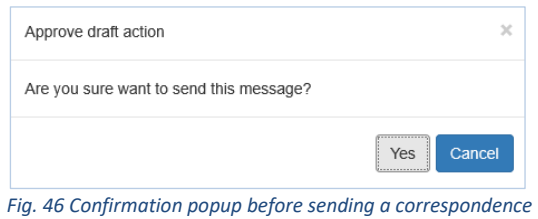

The recipients using e-Communications will get it straight away. They will also be alerted by the system via notification emails sent to their registered TIES accounts.

Automatic generation of notification emails is also implemented in the e-Communications system. Notification emails are sent as an alternative alert mechanism to the registered TIES accounts of all concerned users which the Administration has entered as recipients.

#### <span id="page-24-0"></span>**Request to BR to Forward Correspondence**

If for some reason (such as a diplomatic issue) your Administration could not address its correspondence directly to one or more Administrations, it could seek the assistance of the Bureau by selecting **Yes** in the interface section dedicated to the request to the BR to forward a correspondence. In this case the **To** field becomes read-only and filled with the ITU, and no **Copy To** is available. Users should enter the concerned Administration(s) to which the Bureau shall forward the correspondence in the **Forward To** field.

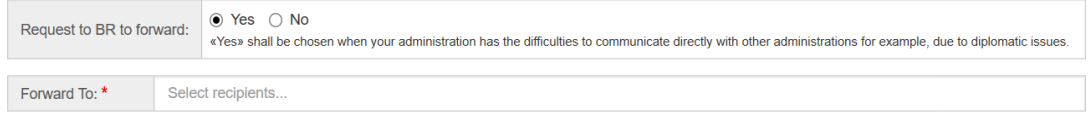

*Fig. 47 Request to BR to forward related interface*

All other interface elements remain the same as for the default option **No.** Please see the previous chapter "Creating New" for detailed explanations.

The next image shows how the **Yes** and **No** choices of this option reflect on the interface of the header after the correspondence was sent.

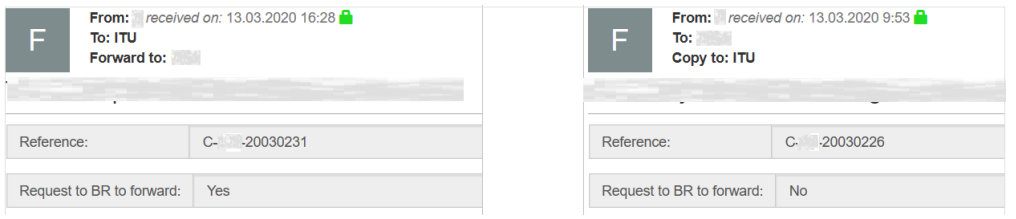

*Fig. 48 Correspondence headers of a request to the BR to forward (left) and of the default case (right)*

The sender and the BR users will be notified by the system about this request via e-mails.

Please remember that the option **Yes** of a **Request to BR to forward** is intended to be selected only for a correspondence, which shall be delivered to the recipient Administration(s) directly by the BR according to the Radio Regulations. This is the case, when the sender's Administration has difficulties to communicate with the receiving Administration(s) directly (for example, because of diplomatic issues).

Do not select the option **Yes,** if your Administration has difficulties to deliver a correspondence because of incorrectly addressed emails or telefax number(s).

Once again, use the **Request to BR to forward** only when your Administration seeks the assistance of the Bureau to send a correspondence according to the Radio Regulations.

### <span id="page-25-0"></span>**Drafts**

At any moment when composing a correspondence, users can save it as a draft to finish it later by clicking on the **Save Draft** button. If the **Draft** is not your current location, the compose interface closes after this action. The autosave feature saves drafts every few seconds.

Navigate to the **Draft** page to find in the list of saved drafts the one you want to finish and to send.

Click the **Cancel** button if for some reason the latest changes made must be discarded.

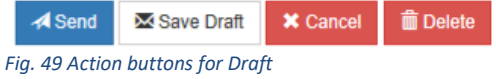

Use the **Delete** button to remove the draft. It will disappear from the list.

#### <span id="page-26-0"></span>**Composing a Reply**

When you receive a correspondence, the main action you can take on it is to reply. When you reply to a *new communication* or a *further to a previous communication* message, the original data remains in most of the fields.

Navigate to the **Inbox** and open the correspondence you want to reply to, then click **Reply**. The **From** field displays the username, the code of the Administration, the date and the time of creation. The Communication Type is Reply and the fields **To, Copy To, Subject, Category**, **Provision**, **Satellites** and **Earth stations** are prefilled with data from the original message. They are read-only and cannot be modified. If one or multiple BR IFIC number(s) were present in the original message, they are listed below the field of **Category**. The reference number of the original correspondence to which this is a reply is included as well.

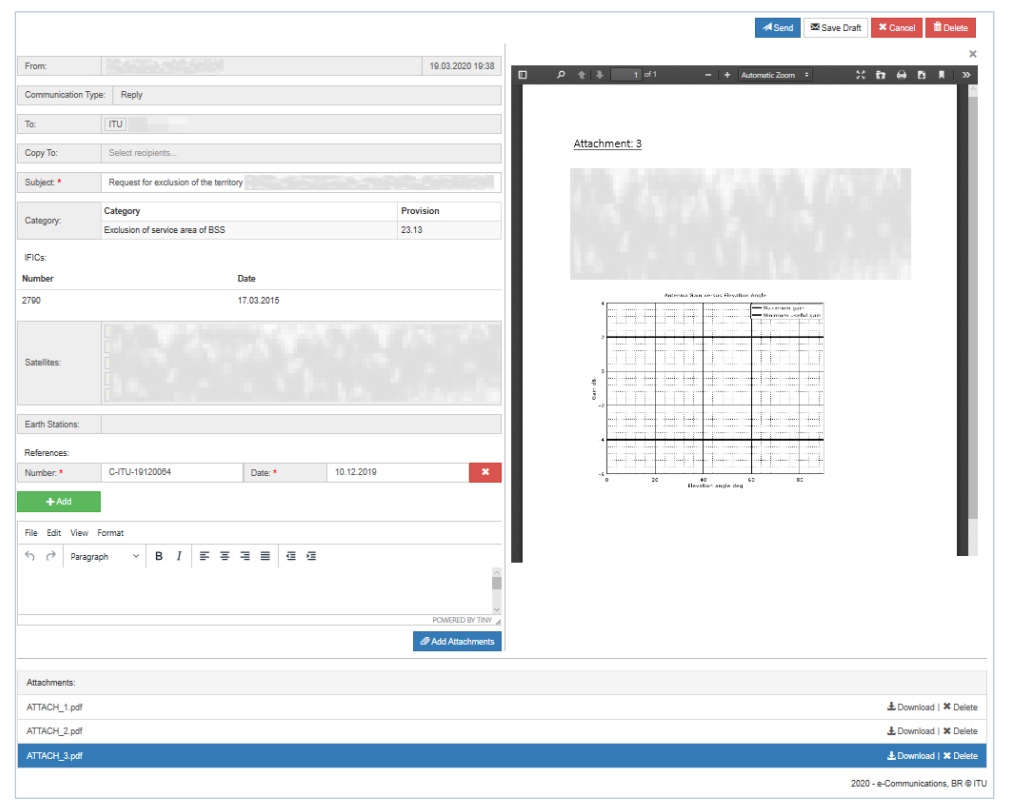

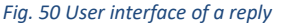

To complete a reply, follow these steps:

- 1. Type a reply in the **Message** editor.
- 2. Click **Add Attachments** to attach files. Select one or multiple files via the popup window. Note that the received attachments will not be included in the reply.
- 3. At any moment a draft could be saved to be finished later by clicking on the **Save Draft** button. Because the **Draft** page is not your current location (you are composing a reply from the **Inbox**), the compose interface closes after this action.
	- The autosave feature saves drafts every few seconds.
- 4. Navigate to the **Draft** page and complete the reply.
- 5. When the reply is ready, click the **Send** button and confirm the sending.

The recipients using e-Communications will get it straight away. They will also be alerted by the system via notification emails sent to the registered TIES accounts.

#### <span id="page-27-0"></span>**Further to a Previous Communication**

Users can send additional information to the same recipients included in a correspondence sent earlier. Navigate to the **Sent** list and open the correspondence you would like to complete with additional information and click the **Further communication** button.

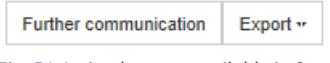

*Fig. 51 Action buttons available in Sent*

The user interface for composing the *further to previous communication* will be displayed (Fig.52). It is like the pane for composing a new correspondence, except that the fields of **Category**, **Provision**, **From**, **To**, **Copy To**, **Subject**, **Satellites** and **Earth station** are filled with information taken from the original correspondence.

- 1. Describe why additional information is needed to complete a previously sent correspondence in the **Message** field.
- 2. Click **Add Attachments** to attach files. Browse to the location of the file you would like to attach. Select the file and click Open. Repeat until all files are added.
- 3. At any moment when composing *a further to previous communication*, it can be saved as a draft to be finished later by clicking on the **Save Draft** button.
	- The autosave feature saves drafts every few seconds.
- 4. When the further to previous communication is ready, click the Send button and confirm the sending.

The recipients using e-Communications will get it straight away. They will also be alerted by the system via notification emails sent to the registered TIES accounts.

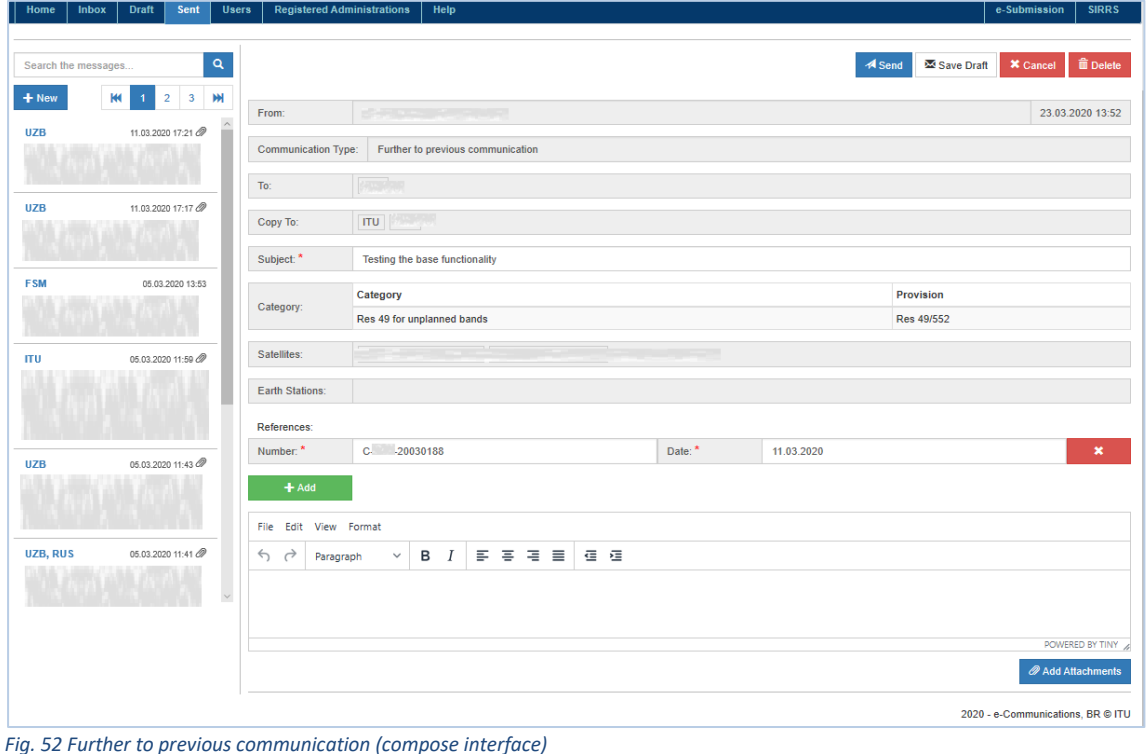

#### <span id="page-28-0"></span>**Timestamp**

The attached files and any sent correspondence include a timestamp and users can check the exact time of the file upload and the sent event. Click the timestamp icon **a** to open the **Timestamp information** popup.

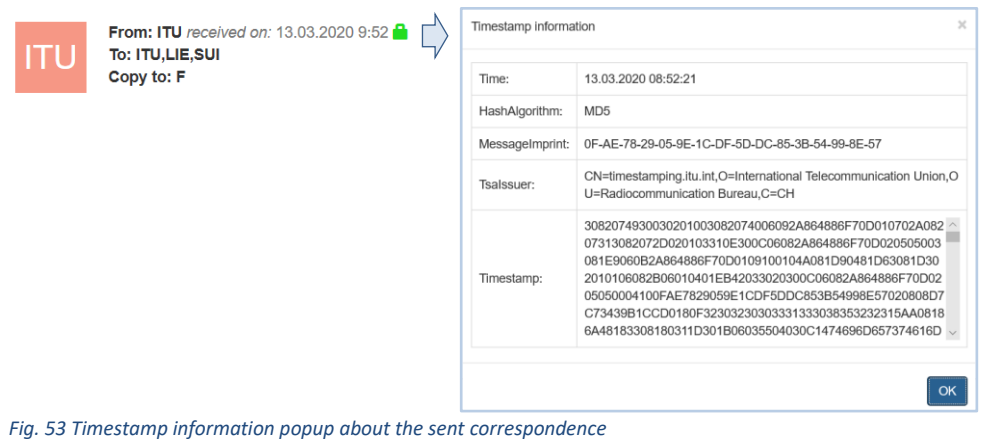

A timestamp contains the exact date and time of the event. There is a difference between what is displayed in the timestamp information and the hour in e-Communications. This is because the hour on the Timestamp information is in UTC (Coordinated Universal Time), the hour in e-Communications is Geneva time (UTC+01:00). Both register the same absolute time but with a one-hour difference in display.

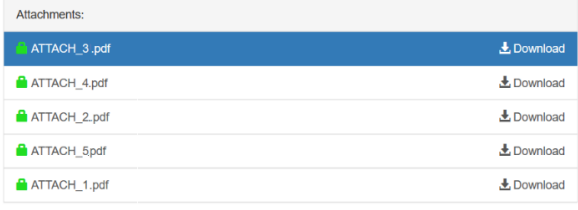

*Fig. 54 Timestamps icons of attached files*

### **EXPORTING CORRESPONDENCE**

<span id="page-29-0"></span>e-Communications allows exporting a correspondence to a PDF file or to one or multiple external email addresses via the **Export** > **To Email** and **Export** > **To Pdf** available for any received correspondence located in the **Inbox**.

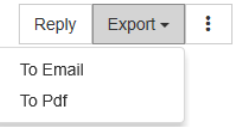

*Fig. 55 Exporting interface*

<span id="page-29-1"></span>Please note that the correspondence located in **Sent** can only be exported to a PDF file.

#### **Export to PDF**

The Export to Pdf functionality converts the information from current view displayed in a PDF file. The exported file can be opened in and printed in any compatible application, like Adobe Acrobat or other.

Click **Export** and select **To Pdf** to export the selected correspondence to a PDF file but without attached files. Only the metadata from the details view will be available in the exported PDF file. It can be saved to a given location. e-Communications will propose as a filename to be used the unique reference number given by the system to the correspondence selected for export. Users have freedom to change that name to anything more convenient for them. After that the PDF file can be opened in and printed in any compatible application, like Adobe Acrobat or other.

#### <span id="page-29-2"></span>**Export to Email**

To export a correspondence via email, follow the steps:

- 1. Go to the **Inbox** and open the correspondence you would like to send to someone who has no access to the e-Communications system.
- 2. Click **Export** and select **To Email.**
- 3. Enter the email(s) of the external recipient(s) to whom you want to transfer this correspondence in the displayed popup. Separate multiple email addresses by a semicolon (**;**).

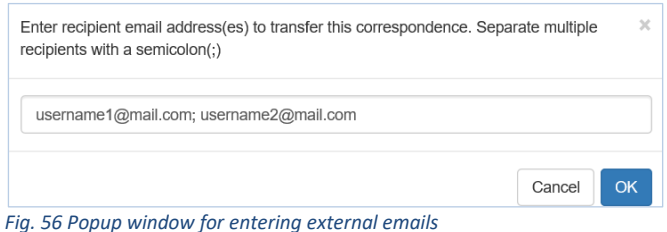

4. Verify the entered email addresses and click **OK** if they are correct – a confirmation message will inform you that the message is scheduled to be send to the recipients.

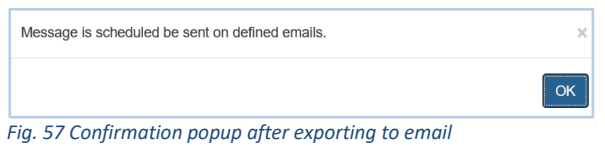

The recipient(s) will receive an e-mail containing the information of the exported correspondence with all attached files. This information includes the sent/received date and time, data of **From**, **To**, **Copy To**, **Subject**, **Categories**, **Provisions**, **Satellites**, **Earth stations** and **Message** body. The next image shows what the email looks like.

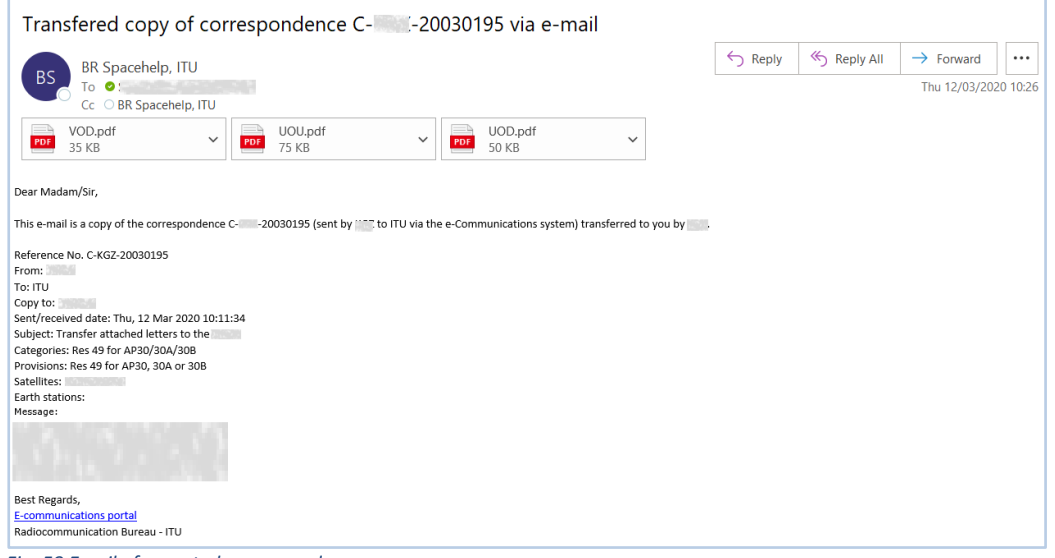

*Fig. 58 Email of exported correspondence*

### **USER SUPPORT**

### <span id="page-31-1"></span><span id="page-31-0"></span>**Help Desk and Hotline**

Support for e-Communications is available through two channels: Help desk and hotline. Please contact the Help desk at [spacehelp@itu.int](mailto:spacehelp@itu.int) or call the hotline (telephone +41 22 730 6777, between 9 am and 5 pm CET, Geneva time) if there are questions or difficulties using the e-Communications system. The Bureau also welcomes any suggestions for improvements to the system.

When sending e-mail, please include the name the organization, the email address and detailed information about the difficulties encountered.

#### <span id="page-31-2"></span>**User Support Page**

Supplemental information on e-Communications, notices for users and other useful information can be seen at the following address: <https://www.itu.int/ITU-R/go/space-communications>

#### <span id="page-31-3"></span>**How to Report Defects?**

If a defect is encountered in e-Communications, please send an e-mail to the support team at the ITU with the information listed below. Make sure to include a very brief summary of the problem in the Subject line of your message. Whenever possible, attach screen shots illustrating the case.

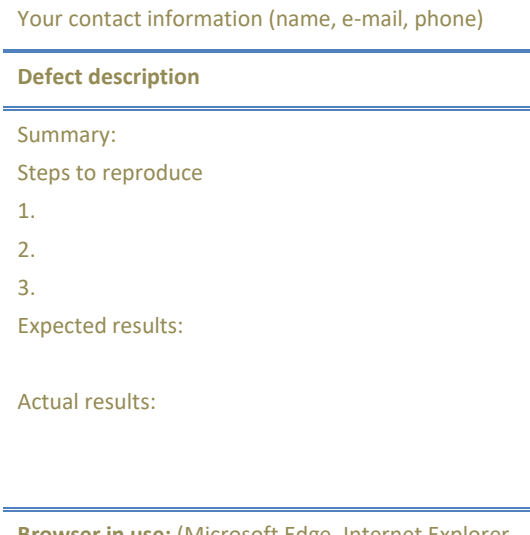

**Browser in use:** (Microsoft Edge, Internet Explorer, Google Chrome, etc.)